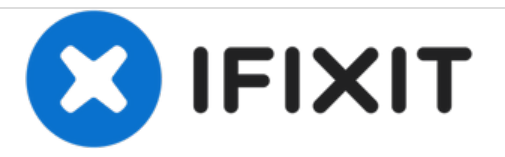

# **How to Create a Guide**

Written By: iRobot

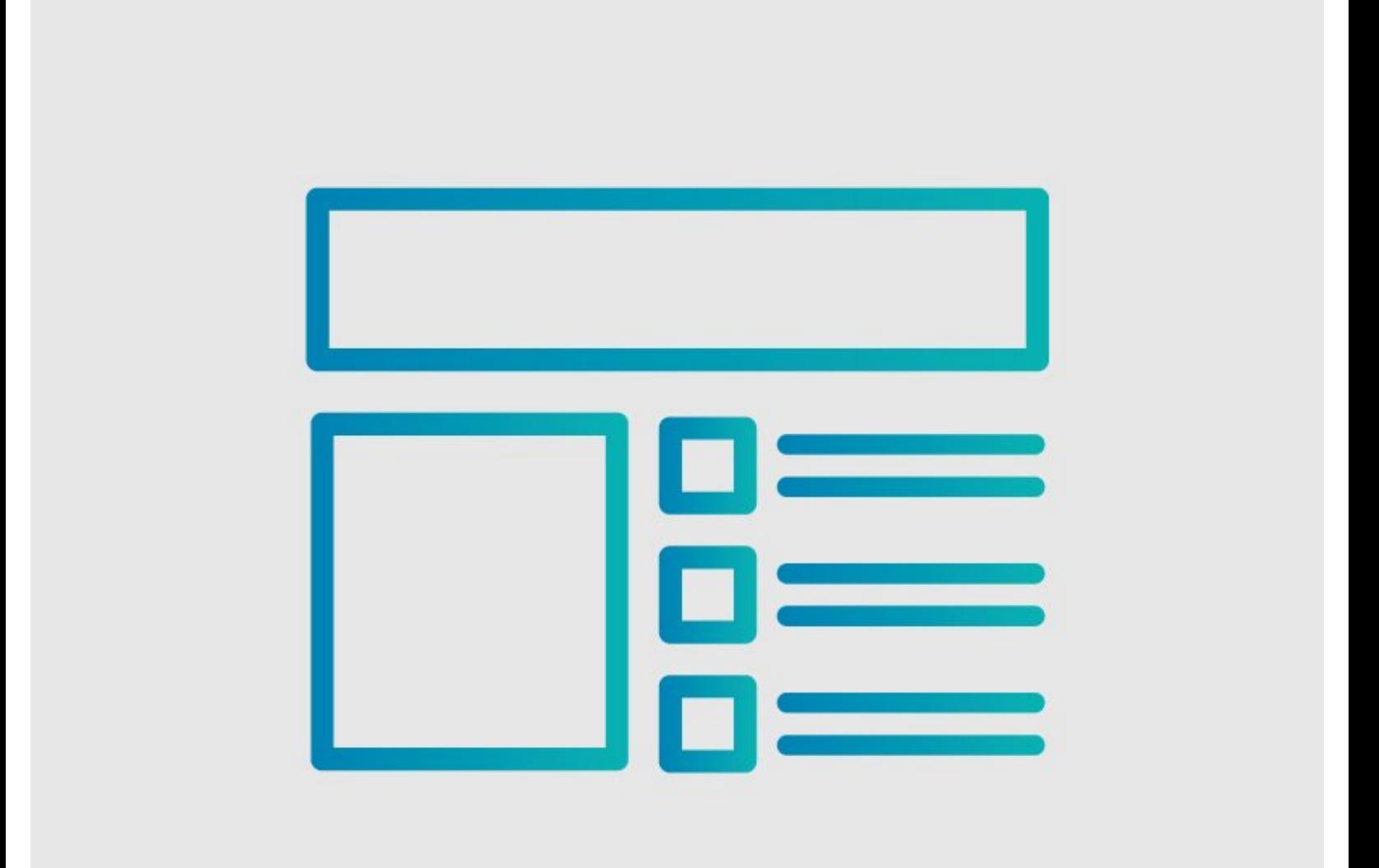

# **INTRODUCTION**

This guide demonstrates how to create a guide page.

## **Step 1 — Open User Menu**

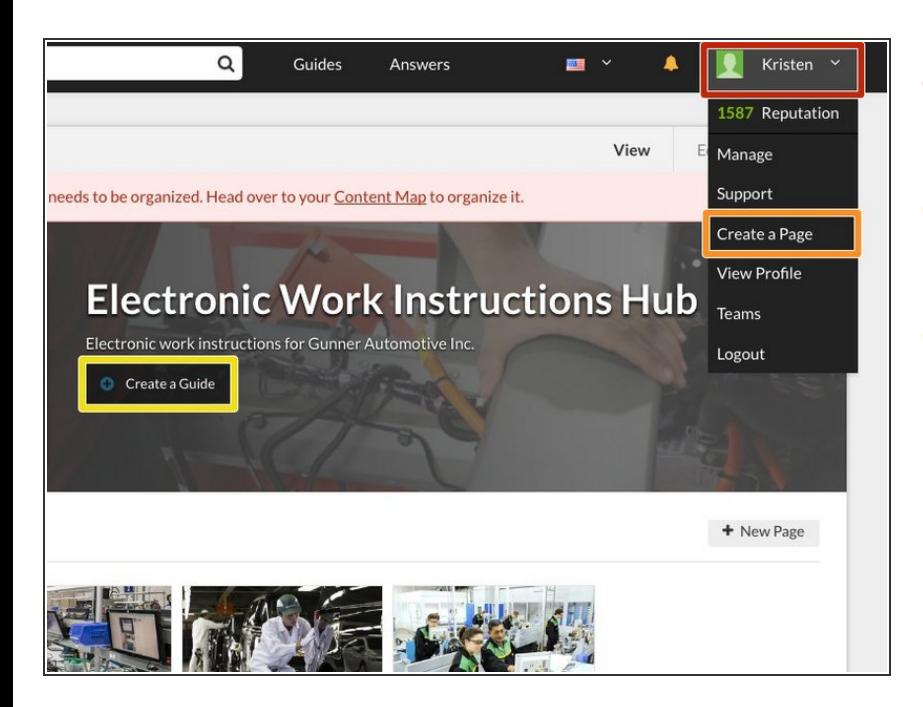

- Click on your **username** in the top right corner of the site.  $\bullet$
- Select **Create A Page** from the drop-down menu.  $\bullet$
- If you are already on the category page in which you intend to organize your new guide, you can simply click the **Create a Guide** button at the top of the page.  $\bullet$

# **Step 2 — Start a New Guide Page**

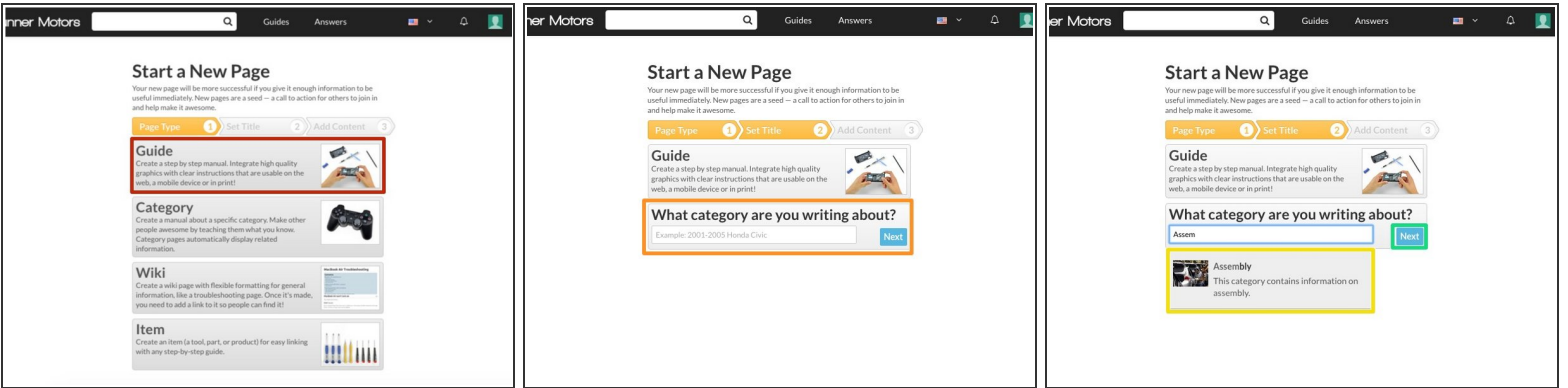

- Select **Guide** from the Page Options list.
- Enter the name of the **category** you'd like to organize your new guide within.
- If the category already exists, it will appear in a drop-down list below the text box. Select the your **category** from the list.  $\bullet$ 
	- If the category does **not** already exist, a **new** category page will be created.
- Click **Next**.

#### **Step 3 — Add Introduction Content**

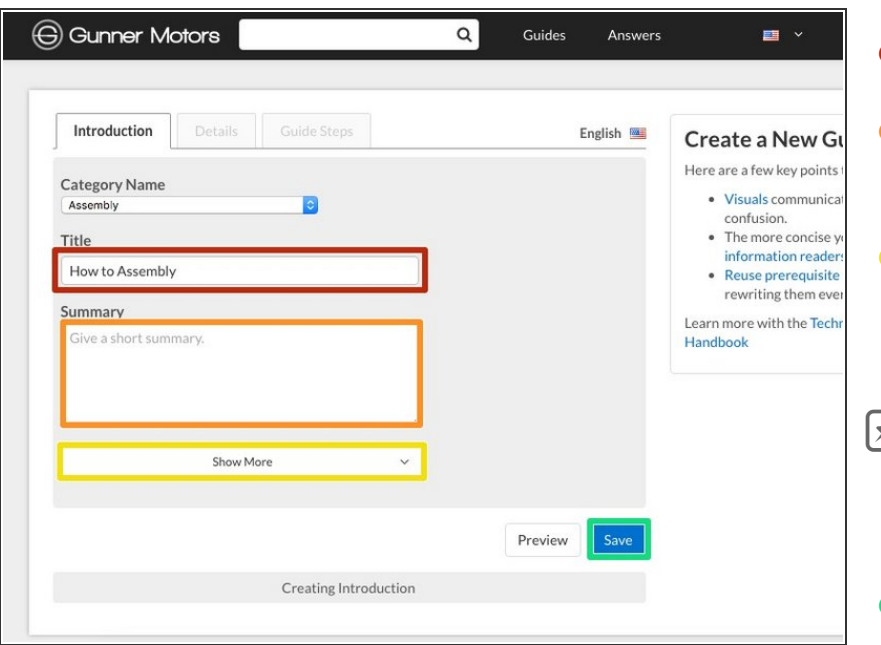

- **Enter a Title for your new guide.**
- **Add a summary** to briefly explain what the guide will demonstrate.
- **If you would like to add other** information at this time, such as an introduction or flags, click **See More**.
- Review the Parts of a Guide Page to better understand the various elements that make up a guide.
- When finished adding information, click **Save**.

#### **Step 4 — Create a Step**

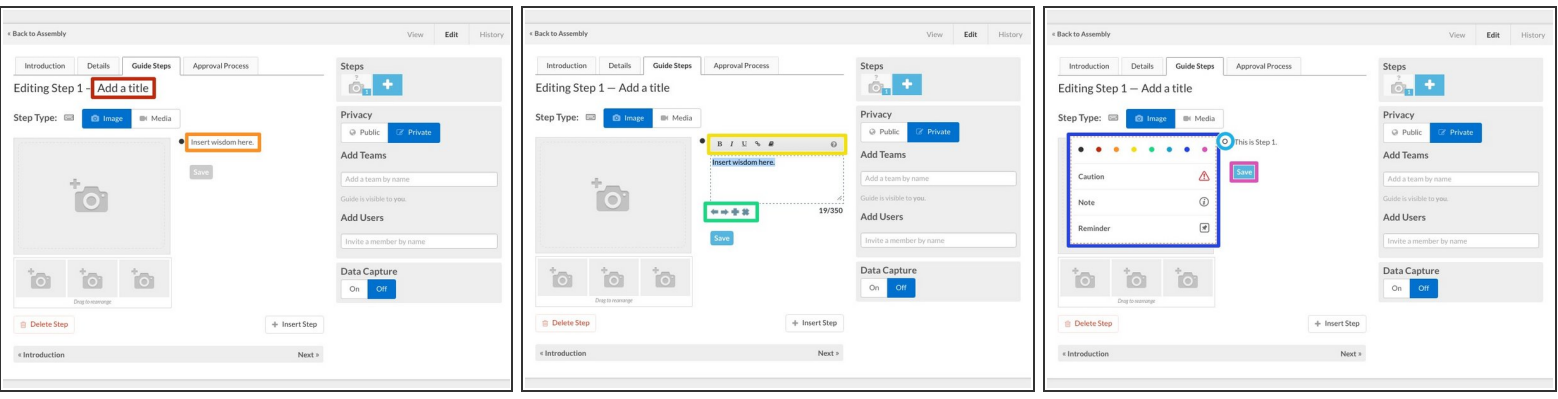

- $\blacktriangleright$  Begin creating the body of your guide by creating your first guide step.
- Click on the **Add a Title** text to enter a title for your first step.
- Click on the **Insert wisdom here** text to enter your first bullet point text instructions.
- Use the **formatting toolbar** at the top of the text editing box to format your text or add [links.](http://www.dozuki.com/c/Setting_Up_Links)
- Use the **arrows** below the text box indent your bullet. Use the **+** icon to create a new bullet and the **X** icon to delete the bullet.  $\bullet$
- Click on the bullet icon itself to change the color or icon for the bullet.
- Select from the color/icon menu to change your bullet point.
- Click Save to create your first step!

#### **Step 5 — Keyboard Shortcuts**

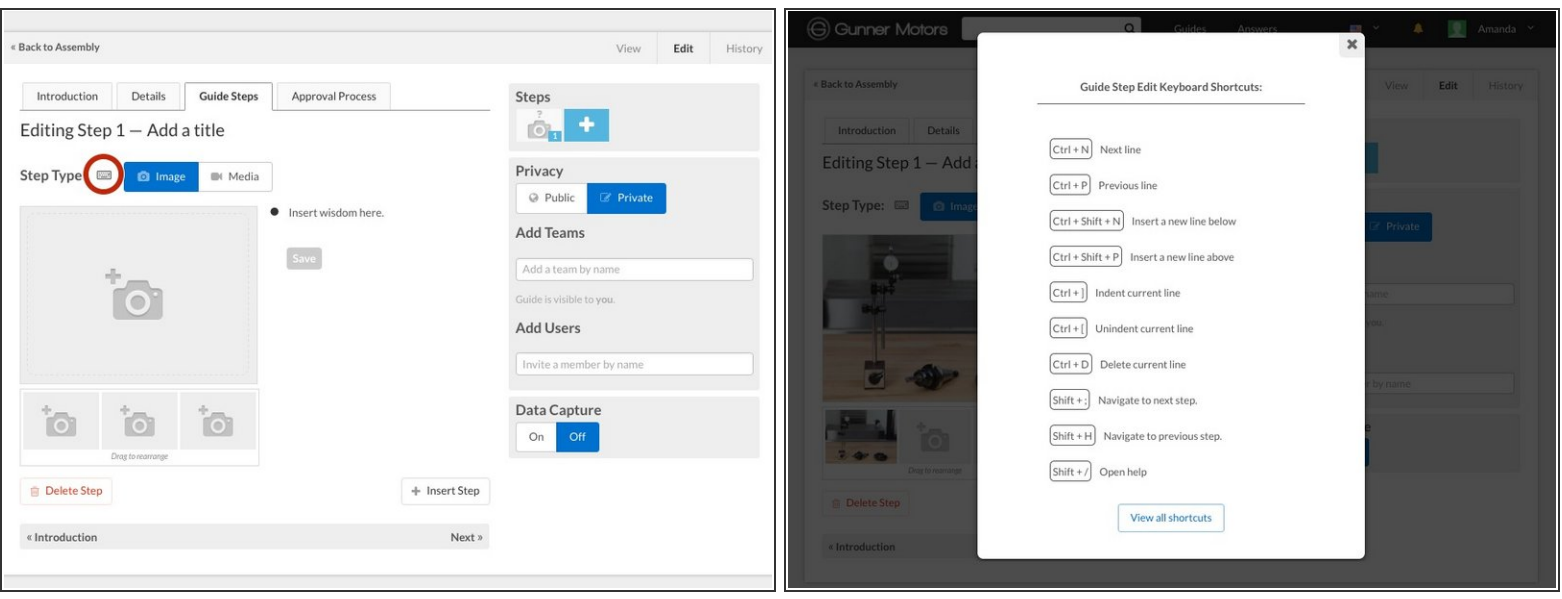

- Click the **keyboard icon** at the top of the guide to open a Keyboard Shortcuts pop-up window.
- Use these (and others listed in the KeyBoard Shortcuts window) to quickly navigate while creating guide steps:  $(i)$ 
	- **Return:** Next bullet or insert new bullet.
	- **Shift + Return:** Previous Bullet or Insert Bullet Above
	- **Ctrl + ]:** Indent bullet.
	- **Ctrl + [:** Unindent bullet.
	- **Ctrl + D:** Delete bullet.

### **Step 6 — Add Step Visuals**

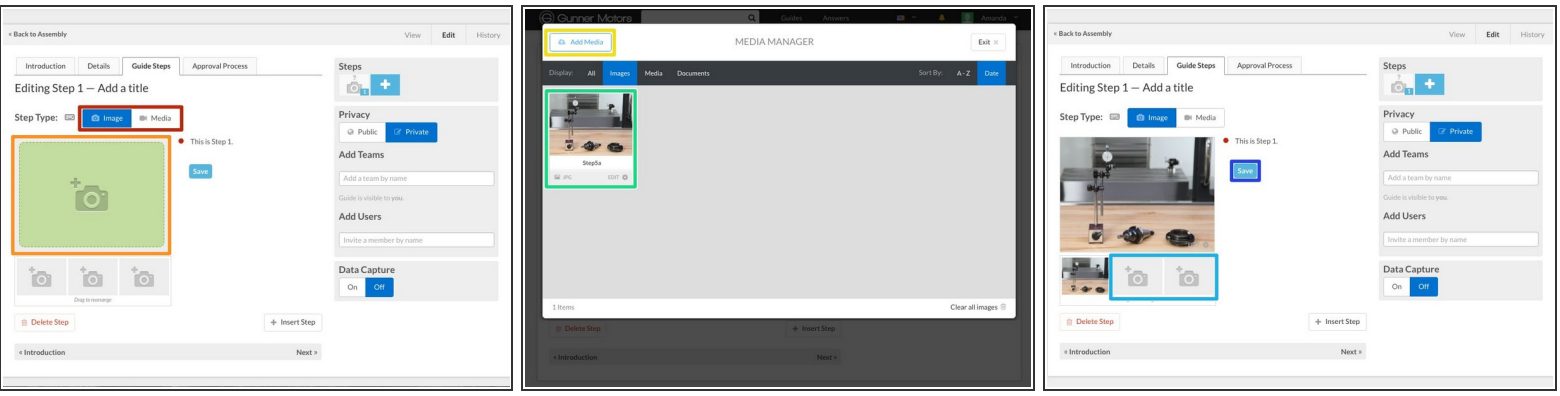

Select from either **Image** or **Media** to add to your step below the step title.

You can add up to three images per step, while video and other media is limited to one file per step.

- Click the image or media **placeholder** to open your Media Manager.
- Click the **Add Media** button to add a new image or video to your library. Review the Media Manager Help Page for more [information](http://www.dozuki.com/c/Media_Manager) about using media.  $\bullet$
- Select the image or media 'file from your library by **clicking on it**. This will add it to your guide step.  $\bullet$
- If you are using images, you can use the **two remaining image placeholders** to add up to three images to your step.  $\bullet$
- Click **Save** to save your visual guide step.

# **Step 7 — Add Image Markup**

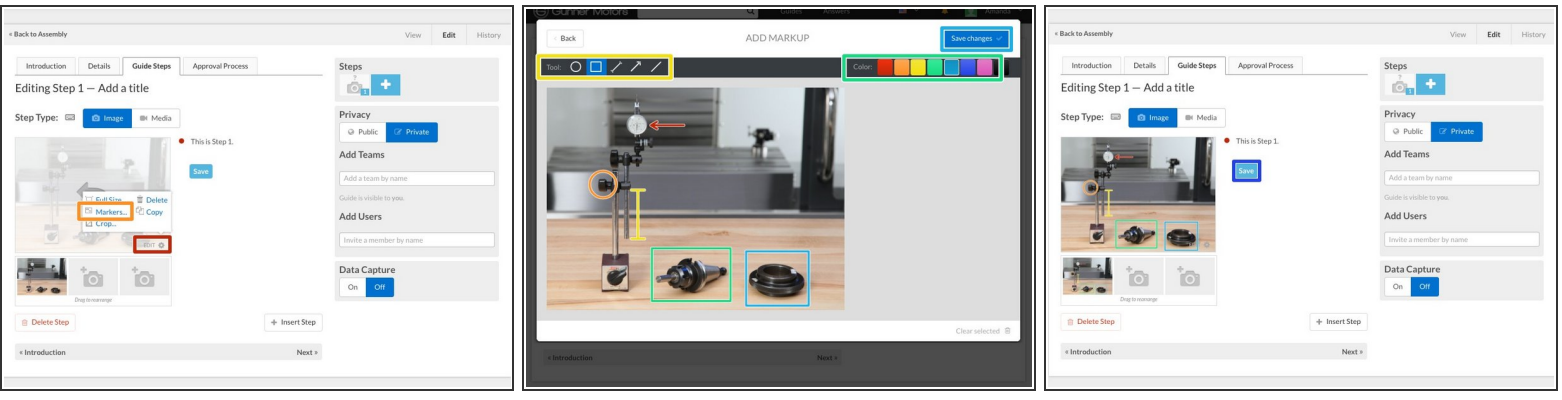

- **Note**: Markup cannot be added to videos or other media.
- Move your curser over your new guide step image, then click the **Edit button** in the bottom right corner.  $\bullet$
- Select the **Markers** option from the menu that appears to open the Markup Window.
- Use the **Tool menu** at the top left to select a shape, line or arrow marker, then simply click the image where you'd like to add the marker and adjust the size, shape and orientation as needed.  $\bullet$
- Use the **Color menu** at the top right to select a color for your new marker.
- Once you've created all desired markers, click the **Save Changes** button in the very top right corner of the Markup Window.  $\bullet$
- View your new image with the markup and click **Save** to save it to your guide step.

## **Step 8 — Add More Steps**

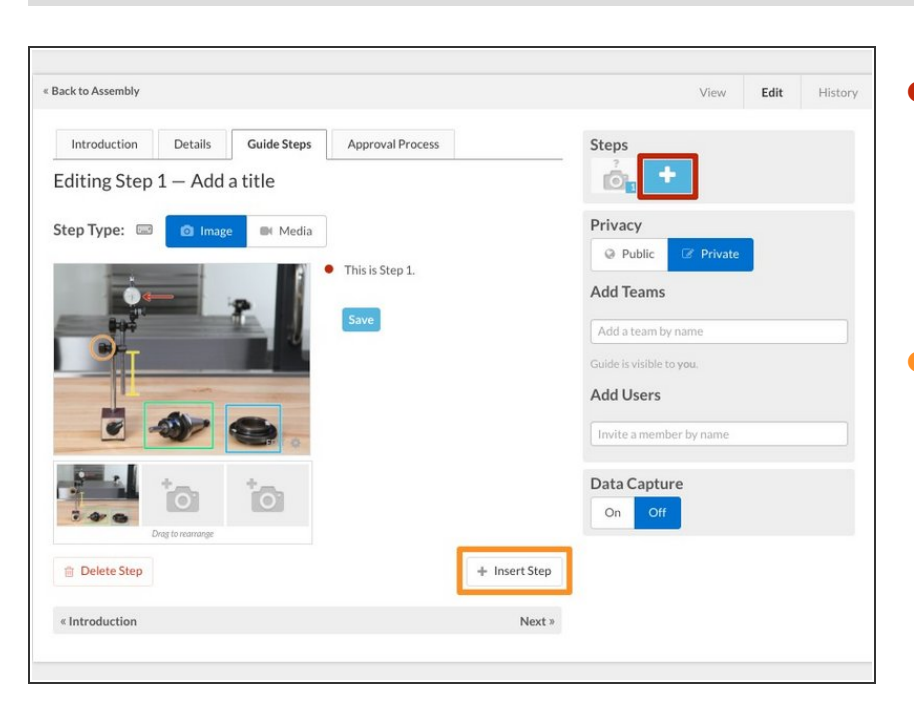

- Click the **+** icon in the Step section at the top right corner of the page to add a new step. This option will always add the new step to the end of the guide.  $\bullet$
- You can also use the **+ Insert Step** button to add a new step *immediately after* the step you're currently editing, rather than at the end of the guide.  $\bullet$

# **Step 9 — Guide Details & Settings**

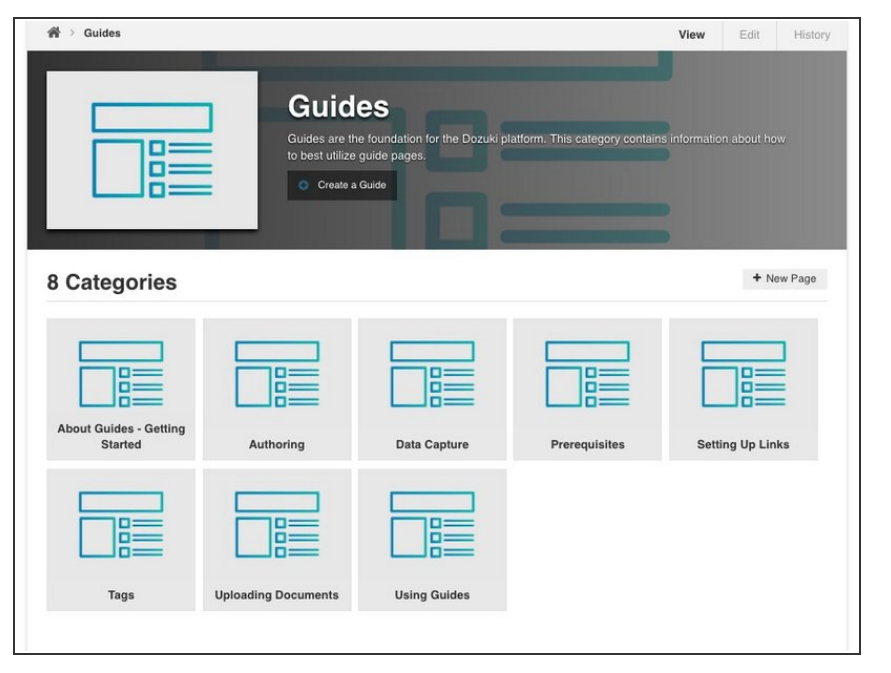

- Review Parts of a Guide Page to add further detail to your guide.
- Use the remaining **Help [Guides](http://www.dozuki.com/c/Guides)** to review specific topics, including:  $\bullet$ 
	- **[Prerequisite](http://www.dozuki.com/c/Prerequisites) Guides**
	- Data [Capture](http://www.dozuki.com/c/Data_Capture)
	- **e** Guide Privacy Settings & User Access [Controls](http://www.dozuki.com/Guide/How+to+Make+Guides+Private+to+a+User+or+a+Team/6436)
	- **e** [Publishing](http://www.dozuki.com/Guide/How+to+Publish+a+New+Version+of+a+Guide/6442)

To reassemble your device, follow these instructions in reverse order.